# Audio Notes Touch User's manual

<span id="page-0-0"></span>**[Introduction](#page-0-0) [Requirements](#page-0-0)** [Activation](#page-0-1)  [Recording notes](#page-0-1)  [Playing notes](#page-2-0) [Managing notes](#page-2-0) [ID3 Tag support](#page-4-0) [Viewing notes](#page-4-0) [Additional options](#page-5-0) [Contact Us](#page-5-0) 

### **Introduction**

Welcome to Audio Notes Touch, the easiest solution for taking notes just on the go. This application records your notes in MP3 format and plays them back. We hope you'll enjoy using Audio Notes Touch as we do our best to provide you with the best solutions for your mobile lifestyle.

### **Requirements**

<span id="page-0-1"></span>Windows Mobile Classic (Pocket PC) 5.0/6.0/6.1 Windows Mobile Professional (Pocket PC Phone Edition) 5.0/6.0/6.1

### **Activation**

Downloadable version of Audio Notes Touch is fully functional and has to be purchased and activated for further usage after 14-day trial period. Please purchase Audio Notes Touch at [iwindowsmobile.com](http://iwindowsmobile.com/)

#### **To activate**:

- connect your device to Internet
- start Audio Notes Touch
- go **Menu > About (icon i)> Activate**

 type in your activation code from the e-mail you received from VITO after purchasing Audio Notes Touch and press **Activate now**.

In case you can't connect to Internet from your pocket PC, activation will take more time:

· start Audio Notes Touch

· go **Menu > About(icon i)>Activate**

· press Activate button, type into the empty field the activation code from the email you received from VITO Technology after purchasing Audio Notes Touch, choose "I have no Internet" and press Activate button below. The file "send\_to\_support.txt" was saved to "\Program files\VITO\Audio\_Notes\_Touch \License\" folder.

Please finish activation in the Support section [http://vitotechnology.com/en/support/.](http://vitotechnology.com/en/support/)

On this page сhoose **off-line registration** in combo box to proceed with the off-line activation of your software.

To activate the program off-line make the following steps:

- 1. Press the button Browse and choose file send\_to\_support.txt that was created by the program
- 2. Having chosen the file press the button Get License and safe the file with the license
- 3. Put the file with your license in the folder where the file send\_to\_support.txt is

4. Make sure that:

the file with the license was named exactly as license\_1.0.txt

the file is saved in Unicode format

*Note: as you can see on-line activation is much easier than the off-line variant, which can take considerably more time. We recommend you on-line activation.* 

**The e-mails with activation codes are generated automatically, so if you didn't get the key, check your Spam Filters. Usually when you do not receive the key immediately the letter is put in junk**. If you have any questions or problems regarding the activation process, please contact our support at [http://vitotechnology.com/en/support/.](http://vitotechnology.com/en/support/)

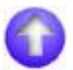

## **Recording notes**

The Audio Notes Touch files are recorded either to the storage card or device depending on where there is more space (the program automatically looks for the free space, if there is a card it puts the records there, if there is no card or no free space there, it puts recording to the device)

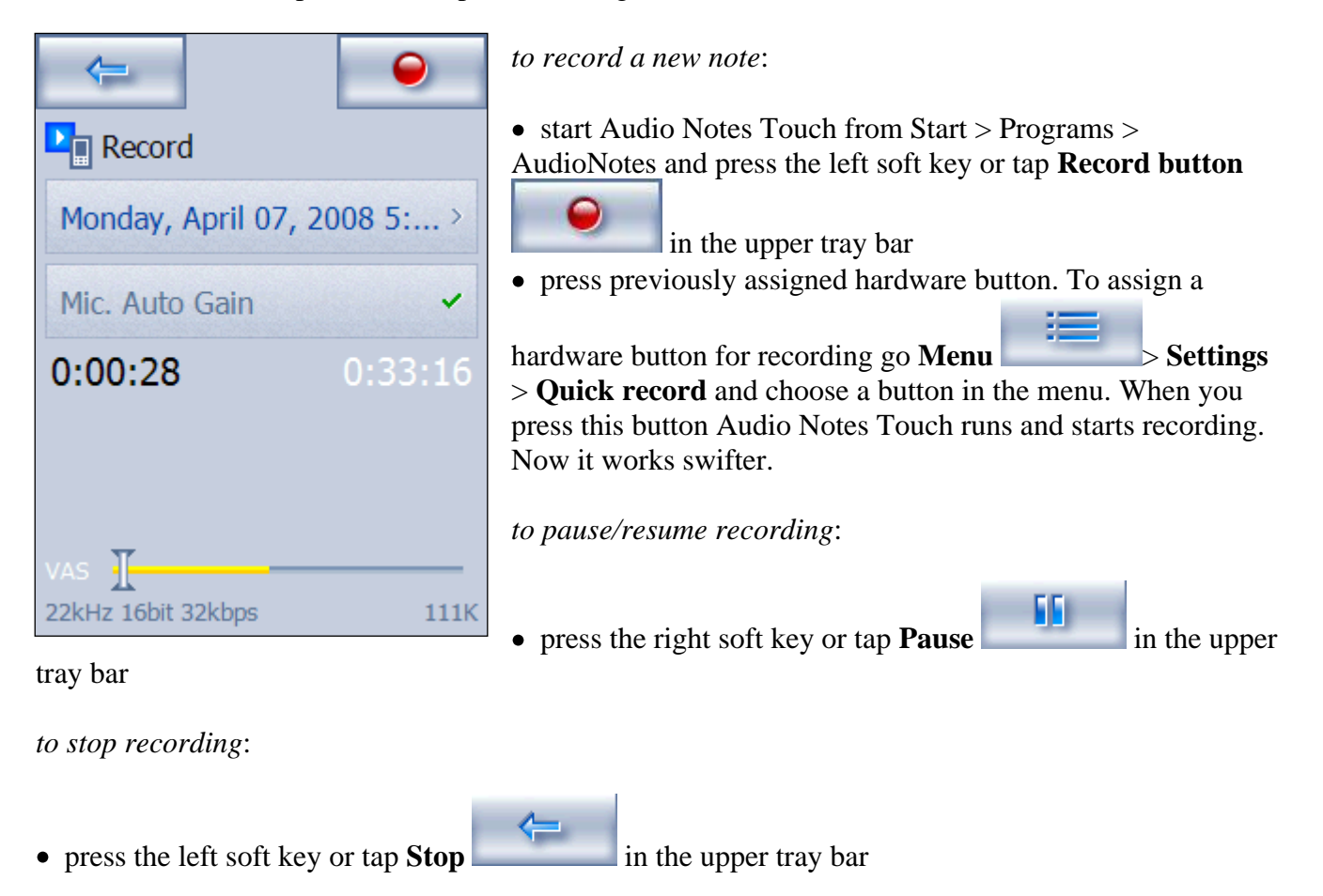

*To start playing from any chosen point:*

Tap the recording and move the slider with your finger either to rewind or fast forward the recording.

*to change recording quality*:

• go **Menu** > \* quality > choose either low, medium or high MP3 quality.

*to change VAS*:

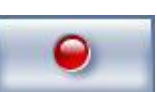

- start recording by pressing
- move the slider leftwards or rightwards at **VAS** control panel

Note: VAS (Voice Activated System) allows you to record only sounds that exceed the set VAS level. The loudness is indicated by flashing lights in the VAS panel and the Vas level is a yellow bar you can see in the VAS panel as well. Otherwise, when the loudness is not enough (the lights don't reach the yellow bar), recording is paused.

*to change Microphone auto gain mode*:

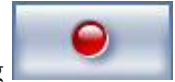

• start recording by pressing press the button **Mic. Auto Gain** to choose between low, middle, high or off.

Note: with high auto gain mode turned on the microphone becomes sensitive to the maximum. This is highly recommended when you are far from the sound you want to record.

*to record all phone conversations automatically:*

go **Menu** > **Settings** > **Calls autorecord** and tick this option

Note: with Calls autorecord turned on Audio Notes Touch always starts and stays in background after soft reset. In this case you can't stop it with usual task switchers, you can "launch" it "again", i.e. bring its window to the front from Programs > Audio Notes Touch and choose exit in Menu.

*to turn on speakerphone:*

#### Go **Menu>Settings>Speakerphone**

Note: You may choose to automatically turn on the speaker when calling. This enables Audio Notes Touch to record phone calls practically on all Pocket PCs Phone Edition. It makes recording more audible and comprehensible.

<span id="page-2-0"></span>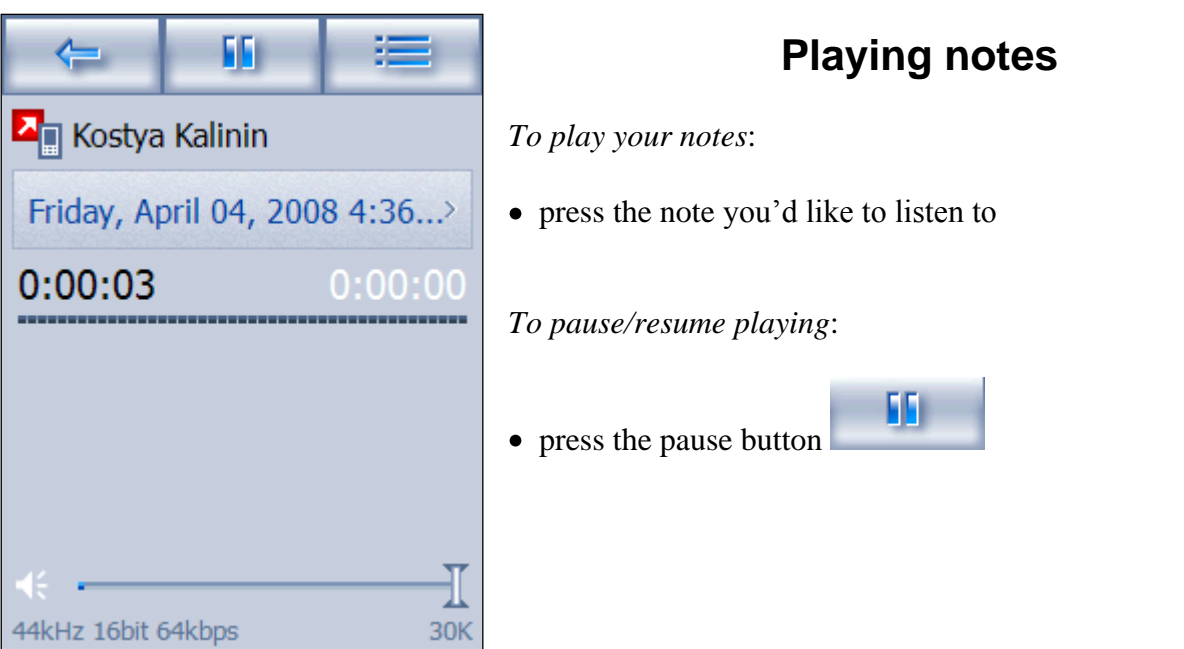

*To stop playing*:

• press the arrow button to stop playing and moving backwards to the list of notes

*To delete the recording:*

start playing the recording, press menu button , choose **Delete**  $\bullet$ 

*To change playback options:* 

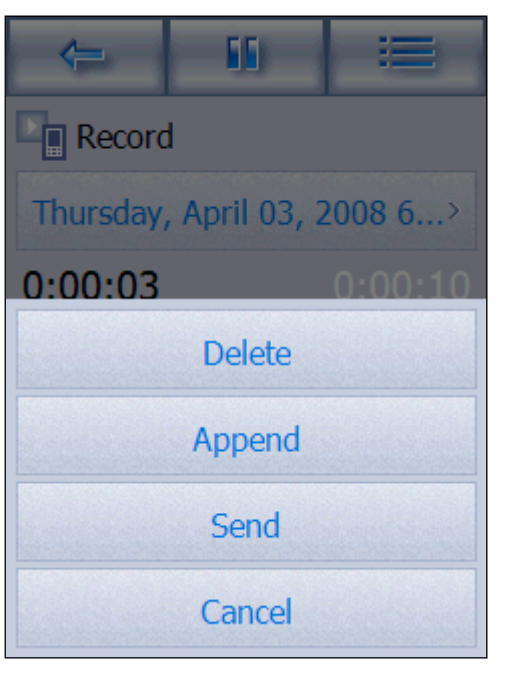

 move the slider under the time to rewind or fast forward the recording

- next control panel allows you to change the volume
- press the button with the name of the recording to rename it (you can do it during the playing or recording the note)
	- start playing the recording, press menu button  $\bullet$

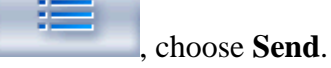

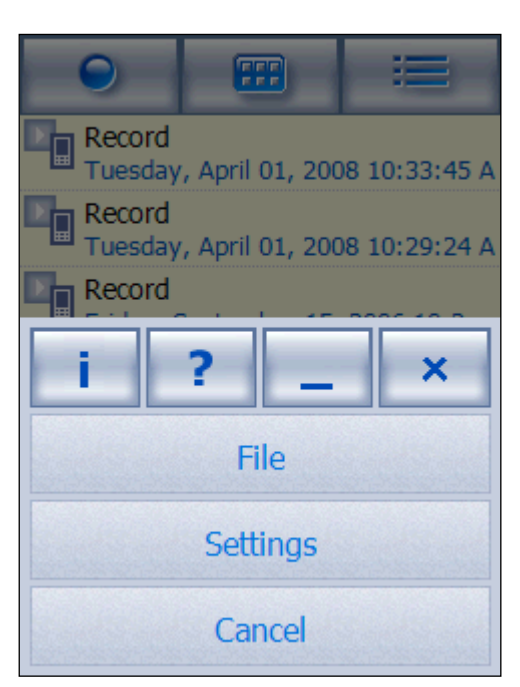

### **Managing notes**

You can perform the following actions with any of your voice notes: play, rename,append, send it via MMS or email, delete. All these options are available while playing the recording.

*to append recording:*

• start playing the recording, press menu button choose **Append**. Now you can continue recording to the same voice note. New recording will be appended to the initial one.

*to rename a note:*

press the button with the name of the recording to rename it (you can do it during the playing or recording the note)

*to send your voice note via MMS or email*

• start playing the recording, press menu button , choose **Send**.

*to delete a voice note*

<span id="page-4-0"></span>• start playing the recording, press menu button , choose **Delete** 

### **ID3 tag support**

The recorded MP3 files in Audio Notes Touch support [ID3Tags](http://www.id3.org/) for organizing your notes.

*ID3 is a very popular audio file data tagging format in active use by software and hardware developers around the world. ID3 tags are supported in software such as iTunes, Windows Media Player, Winamp, YME, MusicMatch and hardware players like the iPod, Creative Zen, Toshiba Gigabeat and Sony Walkman.* 

*An ID3 tag is a data container within an MP3 audio file stored in a prescribed format. This data commonly contains the Artist name, Song title, Year and Genre of the current audio file.* 

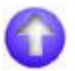

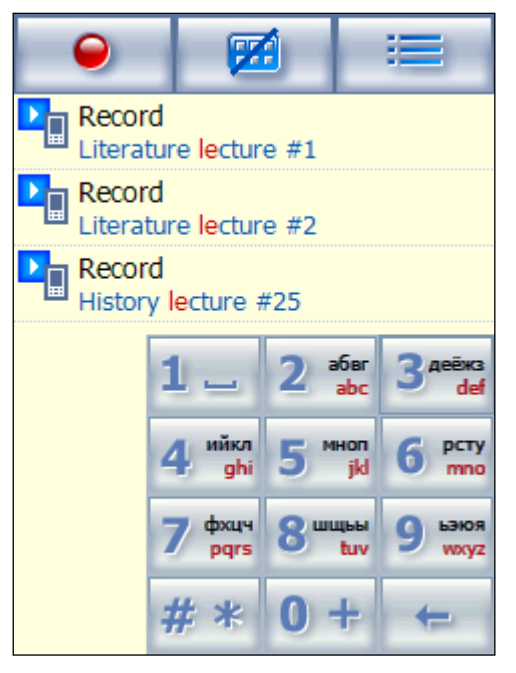

## **Viewing notes**

After you have started Audio Notes Touch you will see the list of voice notes displaying all your notes both stored on a Storage card and in the main memory. The list is empty if you have no records, i.e. when you start Audio Notes Touch for the first time. All records are saved to the folders My Documents My Audio Notes on Storage card or in the main memory (depending on the free space available).

Now it takes just a sec to find a recording in the long list of all your audio notes. You just type in its name using T9 search

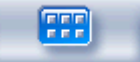

.

The most recent recordings always appear at the top of the list.

# **Additional options**

<span id="page-5-0"></span>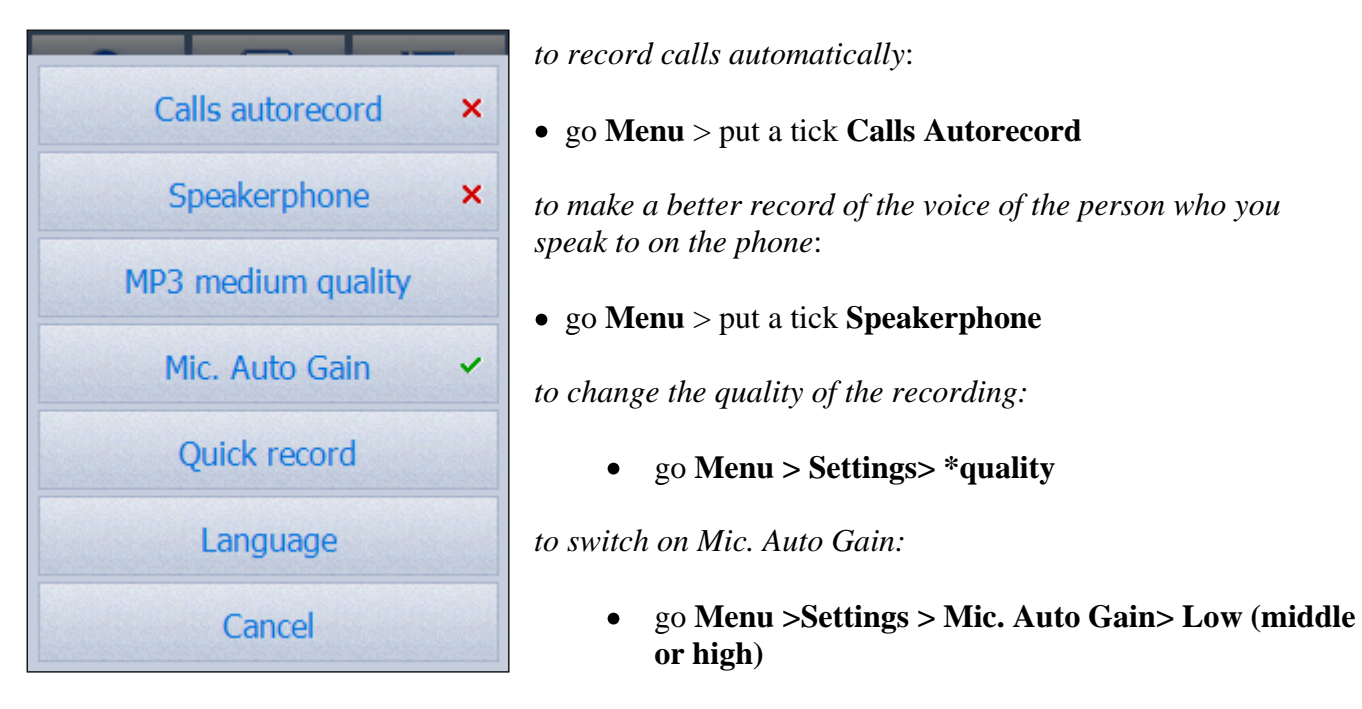

*to assign a button for Quick record:*

go **Menu > Settings>Quick record>**choose a button

*to change the interface language:*

go **Menu >Settings> Language**

### **Contact Us**

If you have any questions, comments or suggestions on Audio Notes Touch, please contact us at [http://vitotechnology.com/en/support/.](http://vitotechnology.com/en/support/)

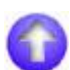